# GSP-730/GRF-1300 コントロール用 PC ソフトウェア

GGT Ver1.41

操作マニュアル

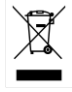

ISO-9001 CERTIFIED MANUFACTURER

**GWINSTEK** 

本マニュアルについて

ご使用に際しては、必ず本マニュアルを最後までお読みいただき、 正しくご使用ください。また、いつでも見られるよう保存してください。

本書の内容に関しましては万全を期して作成いたしましたが、万一不審な点や誤り、記載漏れなどがございま したらご購入元または弊社までご連絡ください。

2017 年 1 月

このマニュアルは著作権によって保護された知的財産情報を含んでいます。 当社はすべての権利を保持します 。 当社の文書による事前の承諾なしに、このマニュアルを複写、転載、他の言語に翻訳することはできません。

このマニュアルに記載された情報は印刷時点のものです。 部品の仕様、機器、および保守手順は、いつでも予 告なしで変更することがありますので予めご了承ください。

Microsoft、Windows および Excel は米国マイクロソフト社の登録商標です。

Good Will Instrument Co., Ltd.

No. 7-1, Jhongsing Rd., Tucheng Dist., New Taipei City 236, Taiwan**.**

### 目次

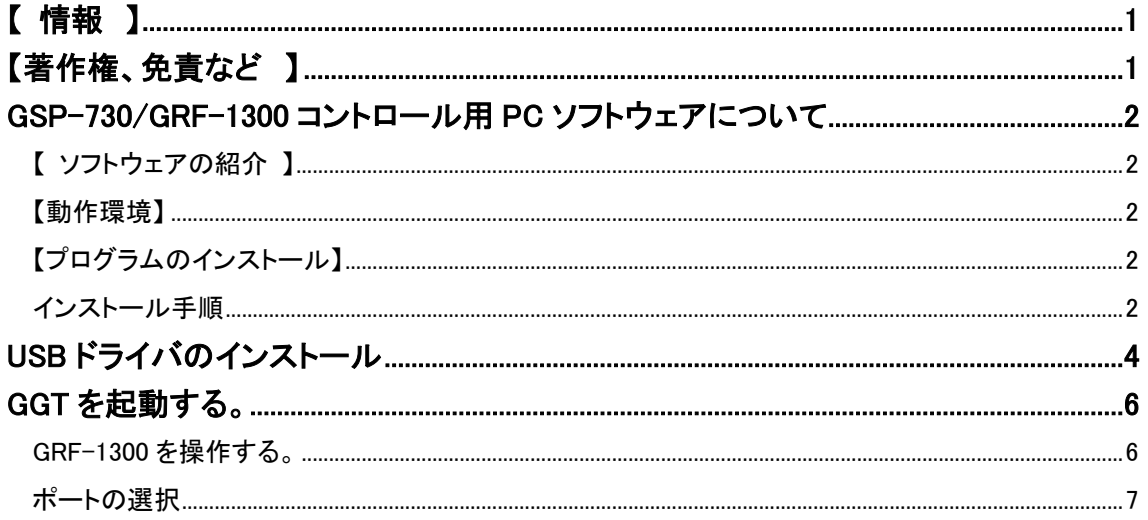

# <span id="page-2-0"></span>【情報】

このソフトはフリーウエアです。 著作権は、Good Will Insturument 社が保有しています。 ソフトのダウンロード、及びソフトの使用については、全て自己責任でお願いいたします。

# <span id="page-2-1"></span>【著作権、免責など 】

当ソフトの著作権、他一切の権利は弊社が保有します。当ソフトの使用によって生じたいかなる障害・ 損害等に対しても、弊社は一切の責任を負わないものとします。 あらかじめご了承ください。 ご利用に関しては、各自の責任において行って下さい。 ソフトウェアのダウンロードおよび導入は、お客様の責任においておこなっていただくようお願いいたし ます。また、このダウンロードに関するユーザー・サポートもおこないません。 このソフトの著作権情報(Copyright 表示)を書き換えないようお願いします。

### <span id="page-3-0"></span>GSP-730/GRF-1300 コントロール用 PC ソフトウェアについて

### <span id="page-3-1"></span>【 ソフトウェアの紹介 】

GSP-730/GRF-1300 コントロール用 PC ソフトウェア"GGT"は弊社の Web サイトからフリーにダウンロ ードできます。

GGT は、GSP-730/GRF-1300 コントロールを USB ポート経由で PC でコントロールしたり GSP-730 の 画面を取得することができるフリーソフトウェアです。

### <span id="page-3-2"></span>【動作環境】

対応 OS:Windows XP、Windows Vista、Windows 7(32bit、64bit)以上 画面解像度:800×600 以上

<span id="page-3-3"></span>【プログラムのインストール】

弊社 Web サイトから PC ソフトウェア"GGT.zip"(圧縮ファイル)をダウンロードしてください。 ファイルを解凍し GGT.msi をダブルクリックしプログラムをインストールしてください。 インストールが完了すると、フォルダ名「GGT」が生成され GSP-730/GRF-1300 コントロール用 PC ソフ トウェア「GGT」とアンインストールアイコンがフォルダ内にあります。

<span id="page-3-4"></span>インストール手順

GGT.msi をダブルクリックすると Welcome 画面が表示されます。 セットアップを継続するには NEXT をクリックしてください。

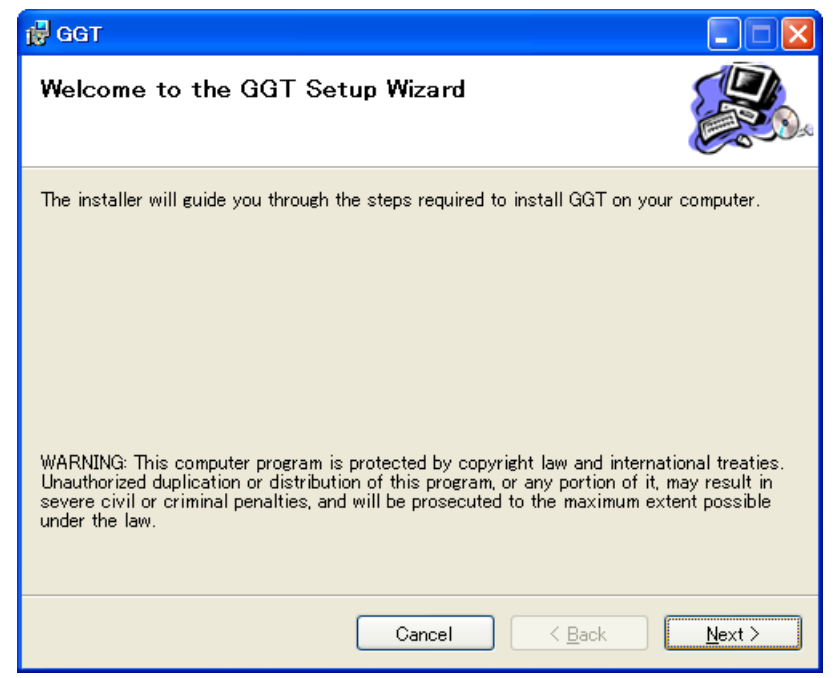

フォルダ選択画面が表示されます。

インストール先および保存先名を変更する場合は、「Browser」をクリックしてください。 インストール先のディスクの容量を確認する場合は、Disk Cost をクリックしてください。 このソフトウェアを個人のみで使用するか皆で共有するか選択してください。

設定が終了したら Nest をクリックしてください。

インストールを開始します。

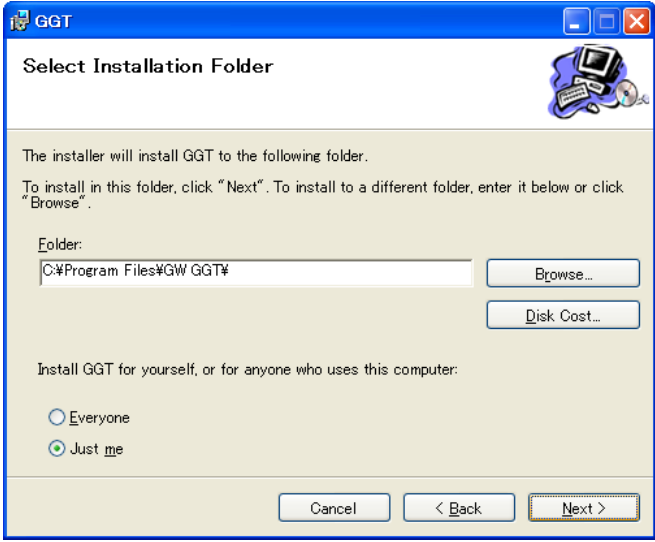

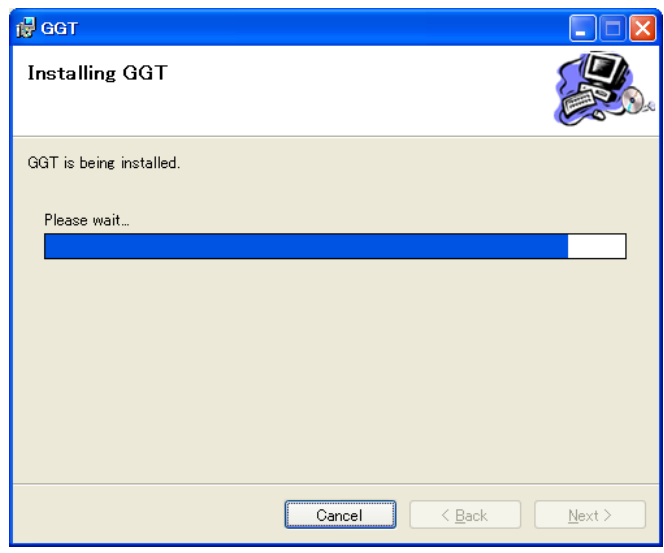

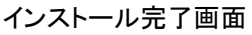

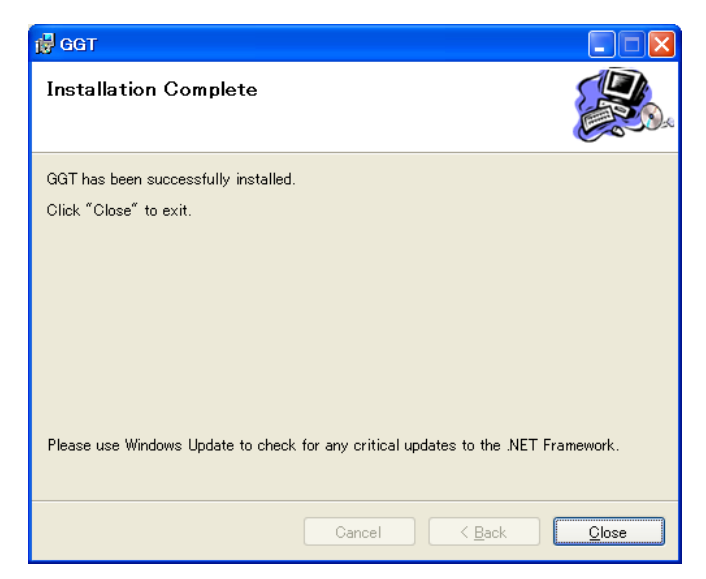

インストールが完了したら「Close」をクリックしてください。

<span id="page-5-0"></span>USB ドライバのインストール

GRF-1300 と GSP-730 は、ドライバがインストールされると仮想 COM ポートとして PC に認識されます。 COM ポートとして認識されているためプログラミングが容易にできます。

PC に GSP-730 を接続します。

GSP-730 の電源を投入すると PC が新しいハードウェア検索ウィザードのダイアログが表示されます。 「次へ」を押してウィザードを開始します。

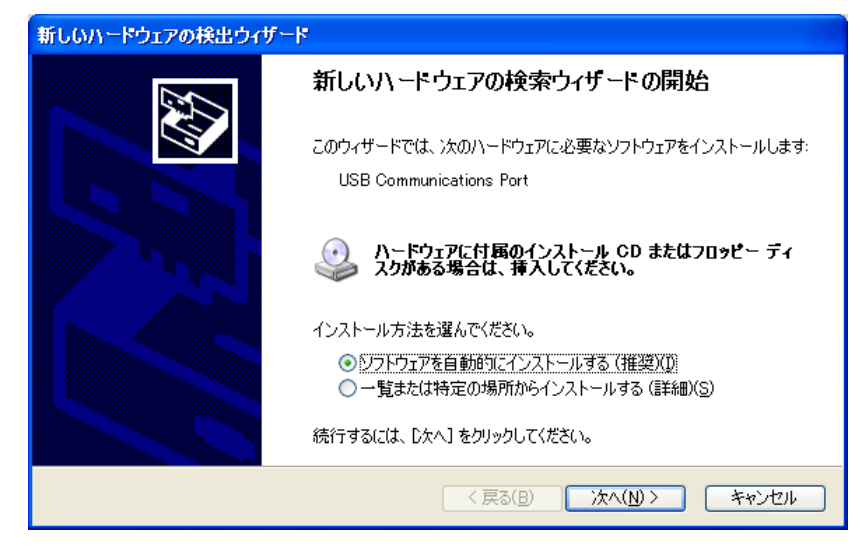

ドライバ検索中の画面

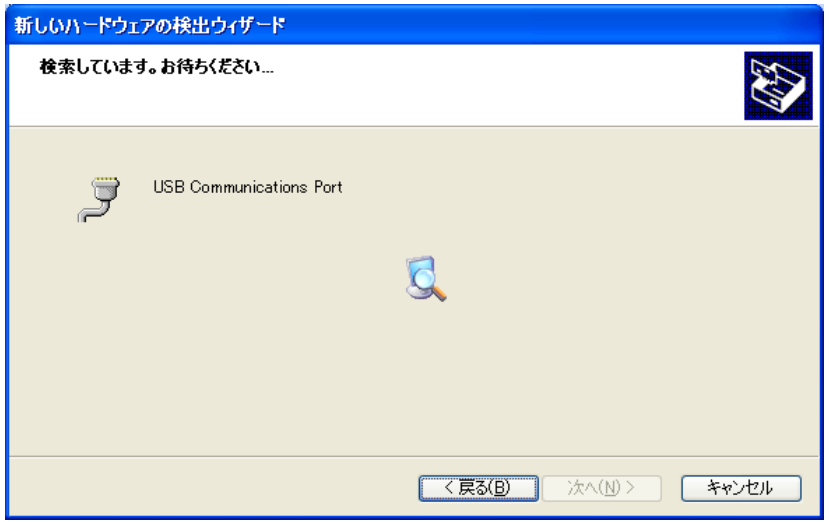

ドライバが見つかるを下の画面が表示されますので「続行」をクリックしてください。

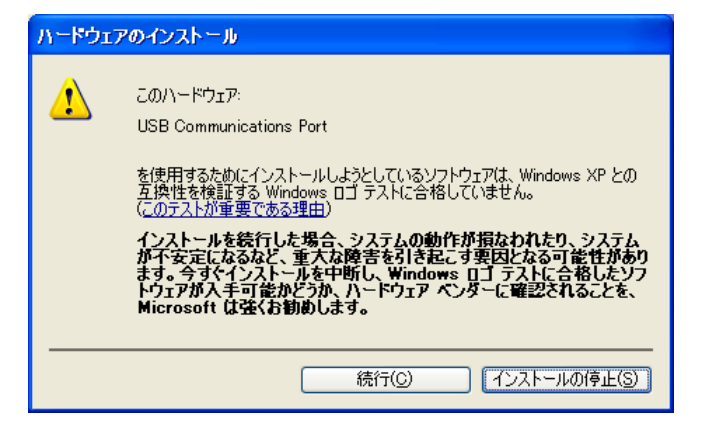

ドライバのインストールが開始されます。

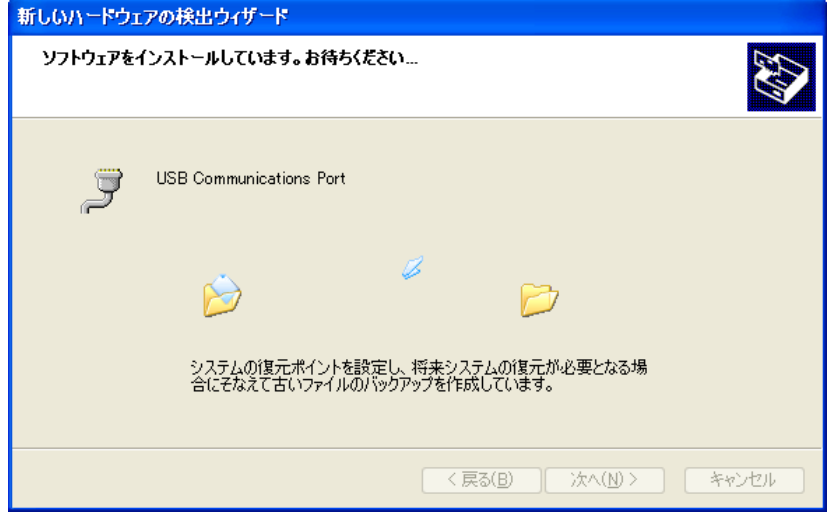

ドライバのインストールが完了すると下の画面が表示されます。 「完了」をクリックしてください。

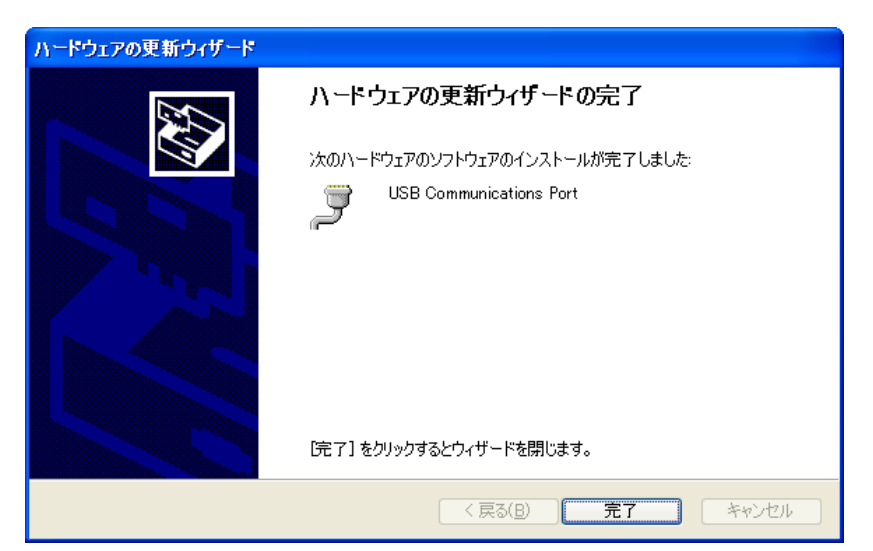

ドライバが正しくインストールされたか確認するには、Windows XP の場合

「スタート」 => 「コントロールパネル」=>「システム」=>「ハードウェア」から「デバイスマネージャ」を開き ポート(COM と LPT)に"USB Communication Port(COM\*)"が登録されているか確認します。 \*は COM ポート番号です。

同様にして GSP-730 の USB ドライバをインストールしてください。

### <span id="page-7-0"></span>GGT を起動する。

フォルダ内の GGT をダブルクリックして起動してください。

#### 起動画面

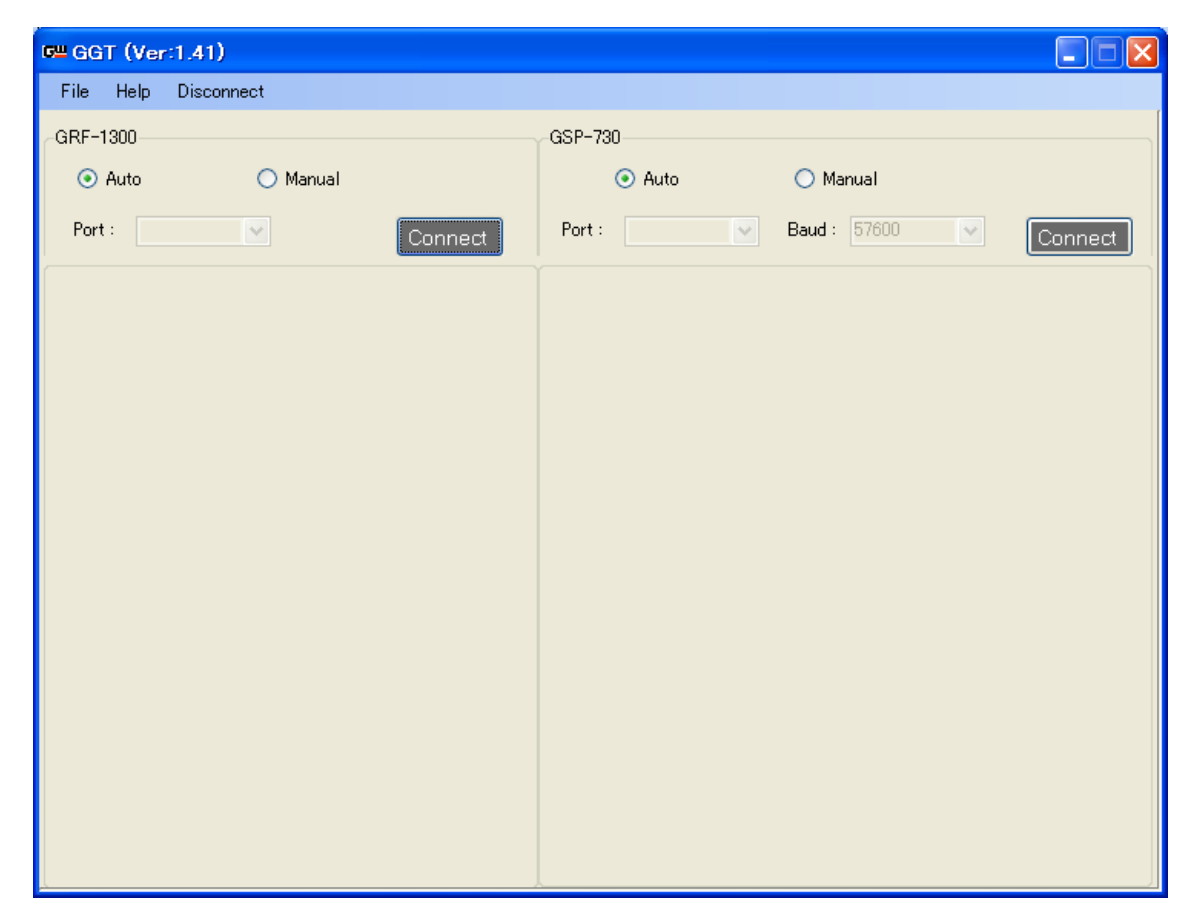

<span id="page-7-1"></span>GRF-1300 を操作する。

GRF-1300 を PC に接続し電源を投入します。

画面にある GRF-1300 の「Connect」ボタンをクリックします。

GRF-1300 が正しく接続されていると下の接続中のダイアログが表示されます。

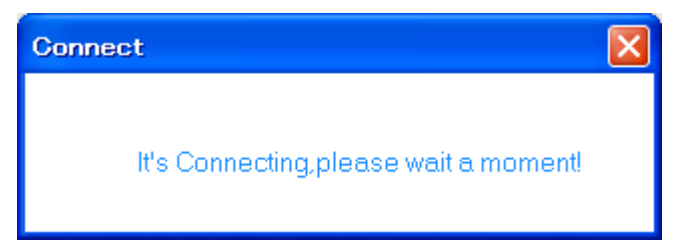

正しく接続されると GRF-1300 が認識され下の画面表示になります。

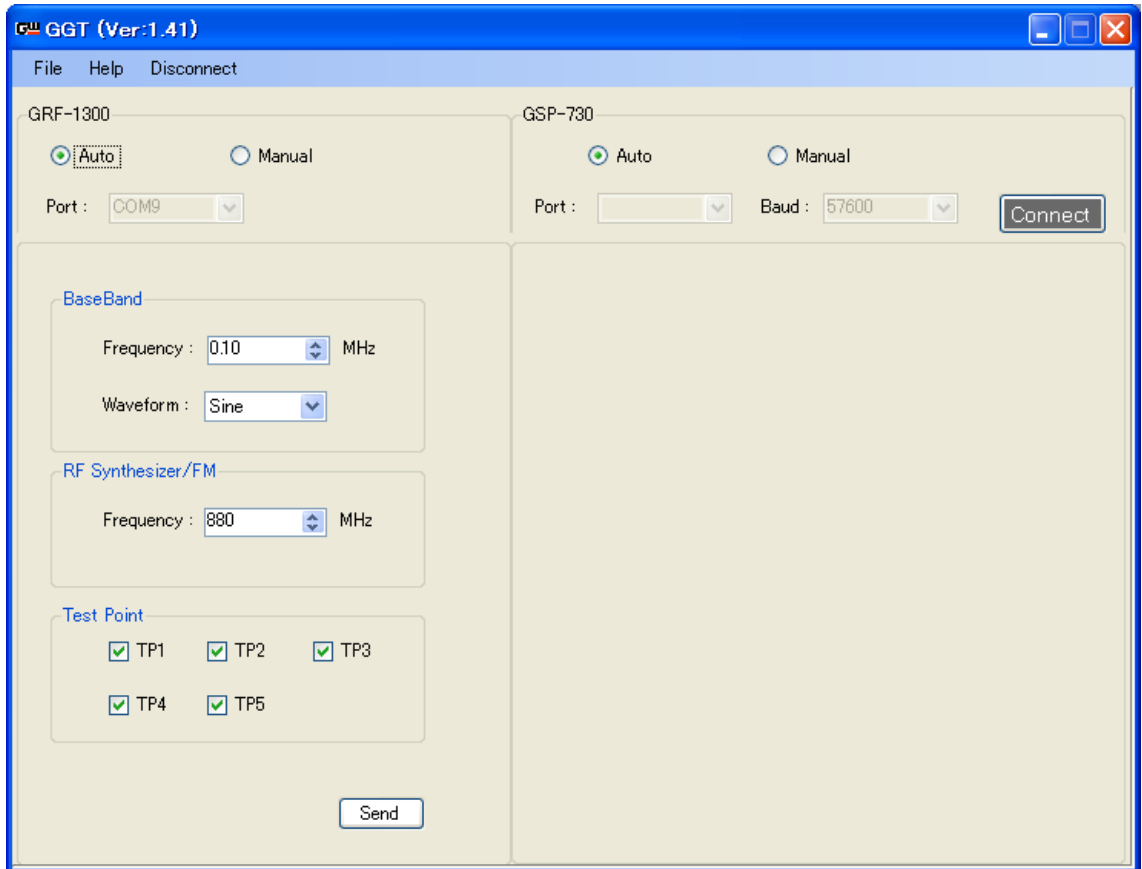

#### <span id="page-8-0"></span>ポートの選択

AUTO または Manual を選択します。Auto を選択すると自動でポートを設定します。Manual を選択する と下図のように COM ポートを手動で設定できます。

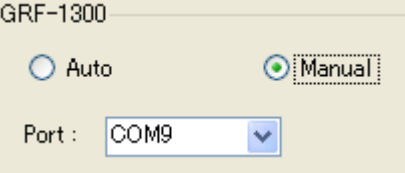

BaseBand

Frequency:ベースバンドの周波数を設定します。

WaveForm:波形を選択します。

RF Synthesizer/FM

Frequency:周波数の設定をします。

Test Point

TP1~TP6:テストポイントをオン/オフします。

GPS-730 を接続し Connect(認識)をクリックします。

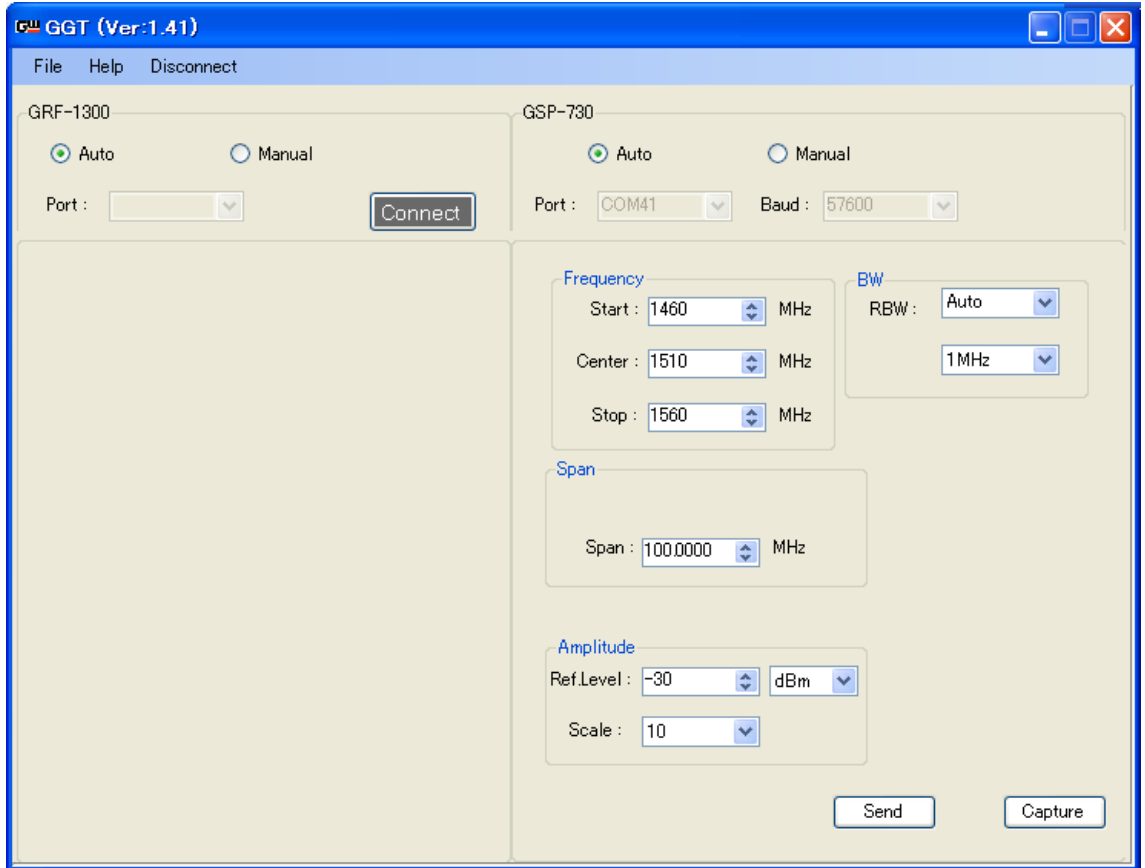

Frequency:Start 周波数、End 周波数または Center 周波数とスパン周波数を設定します。

Span:スパン周波数を設定します。

Amplitude:Ref Level:リファレンスレベルを設定します。リファレンスレベルの単位(dBm、dBV、dBμV を設定します。

Scale:目盛の単位を設定します。範囲:10、5、2、1

## **GWINSTEK**

GSP-730 の画面イメージを取り込む。

メニューの「File」がら「Capture」を選択します。

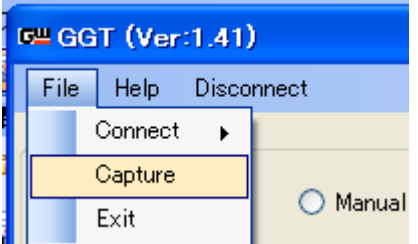

#### GSP-730 の画面イメージが取得できます。

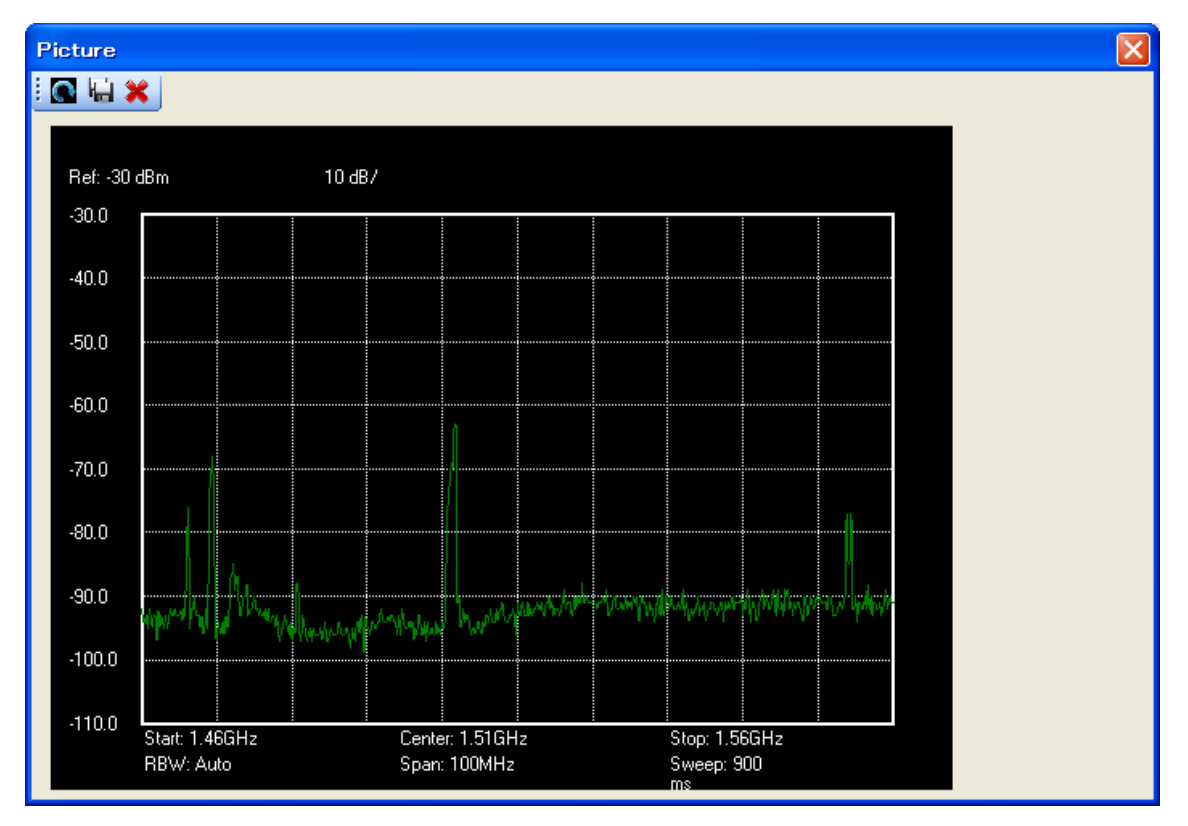

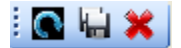

Reload:取得している画面イメージを更新する。

Save:取得した画面イメージを保存します。Save をクリックすると名前を付けて保存ダイアログが開きま す。

Exit:画面イメージを閉じます。

# **GWINSTEK**

GSP730 と GRF-1300 を同時にコントロールする。

GSP730 と GRF-1300 を同時に Connect(認識)させます。

操作は個別と同様です。

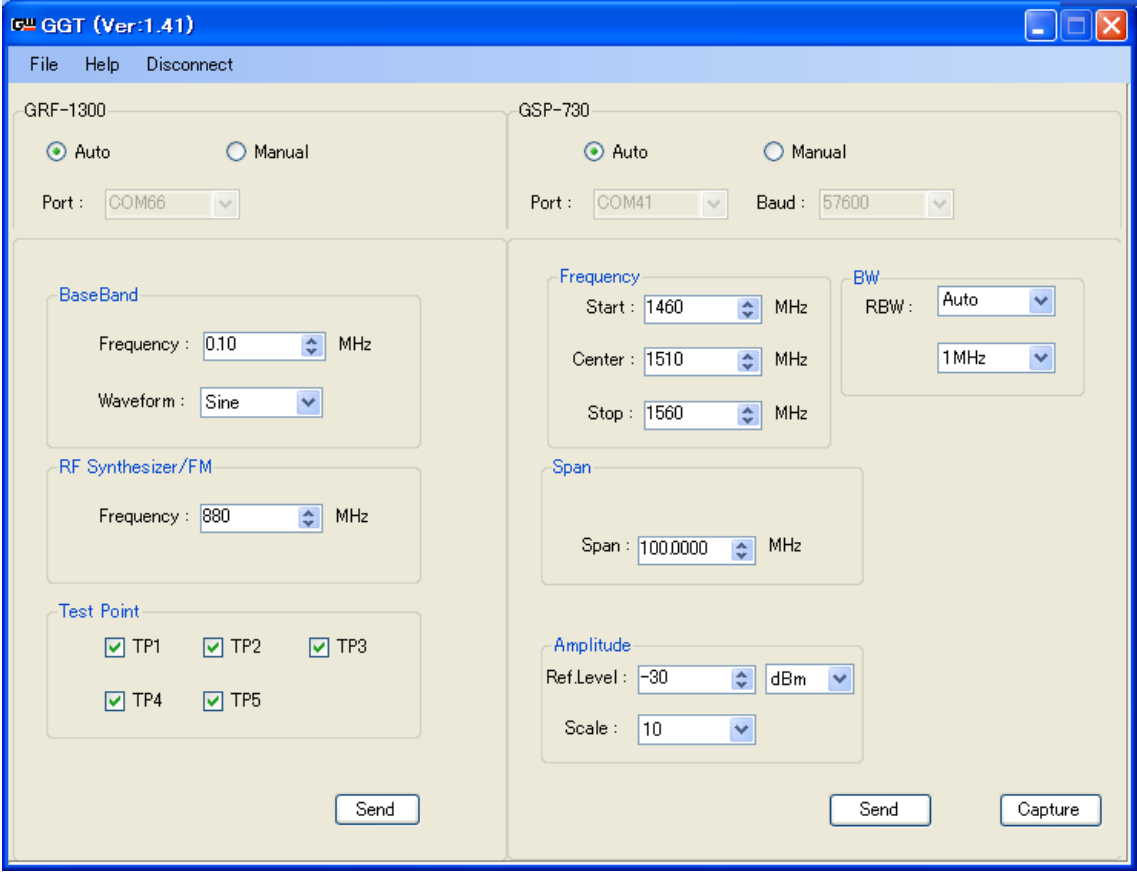

**GWINSTEK** 

製品についてのご質問等につきましては、下記まで お問い合わせください。

お問い合わせ E-Mail: info@texio.co.jp HomePage:http://www.texio.co.jp/

> 株式会社テクシオ・テクノロジー 〒222-0033 横浜市港北区新横浜 2-18-13 藤和不動産新横浜ビル 7F TEL:045-620-2786 FAX:045-534-7181

GSP-730/GRF-1300 コントロール用 PC ソフトウェア